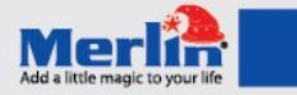

# **POCKETBEAM TOUCH**

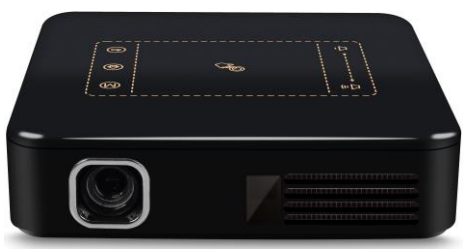

Thank you for purchasing this Merlin Product. Please read the instruction manual carefully before using the product.

The documentation provided will allow you to fully enjoy all the features this unit has to offer.

#### Please save this manual for future reference.

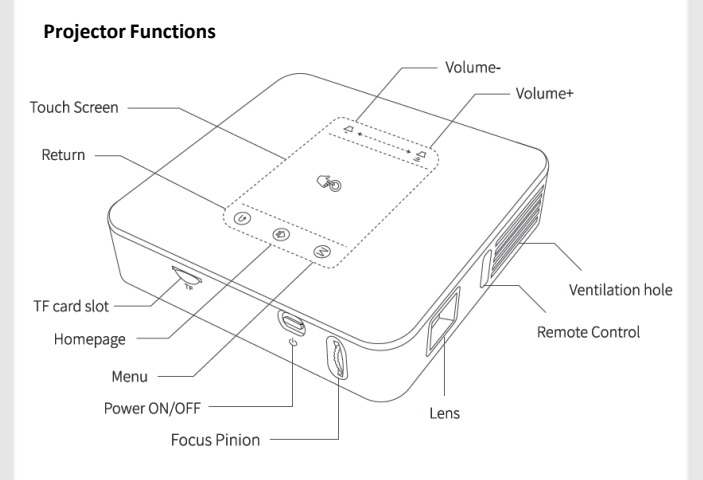

## **Instructions**

# **Turning ON/OFF**

Slide the switch to the left to activate the power. Do not forget to switch off after use.

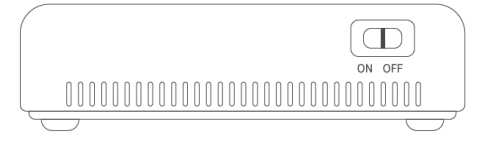

Then press the power button to TURN ON the projector. Press once again to open SHUTDOWN dialog<br>Power ON/OFF

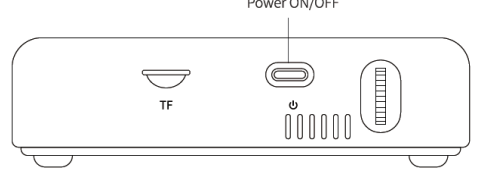

#### **Focus Adjustment**

Slide the wheel next to the projector's Power Button until clear image is being projected

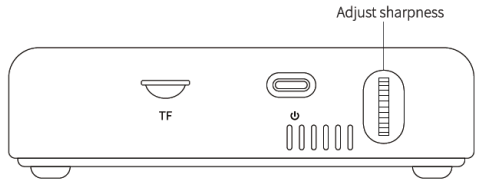

# **Additional Functions**

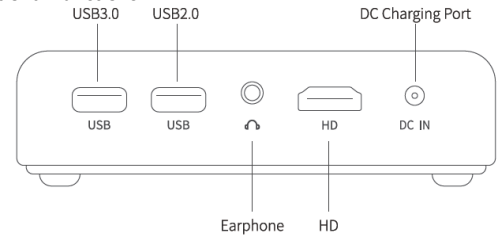

#### **Charging Port**

Use the included charger and connect it to the mains and the charging port of the Projector

#### **USB 3.0/2.0 Ports**

If you have External Storages like USB, HARD DRIVE, etc.. That uses USB 2.0/3.0, then they can be connected to either of the USB ports and be read by the projector

#### **Auxiliary Port**

Can be used to connect an external sound system by 3.5mm Auxiliary Cable. For a more powerful and clear audio quality

#### **HDMI Port**

An option for you to use when planning to do presentations from your computer or a DVD player perhaps. Even your smartphone can be connected with the proper connectors (not included).

# **Remote Functions**

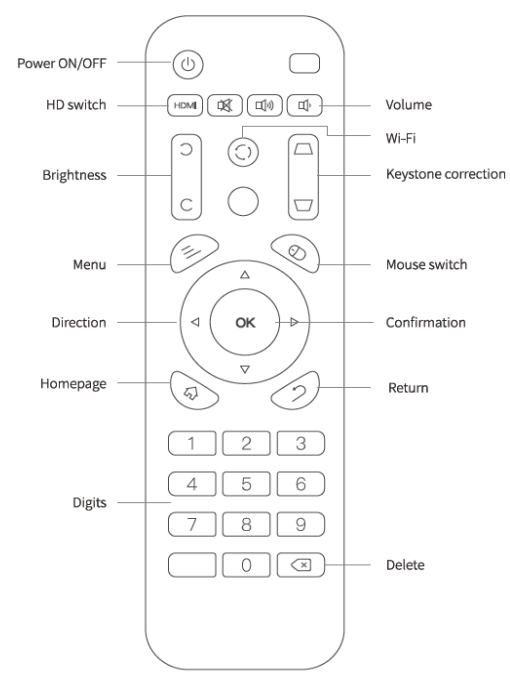

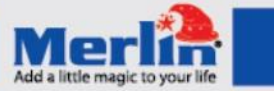

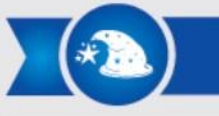

#### **Projector's Home Page**

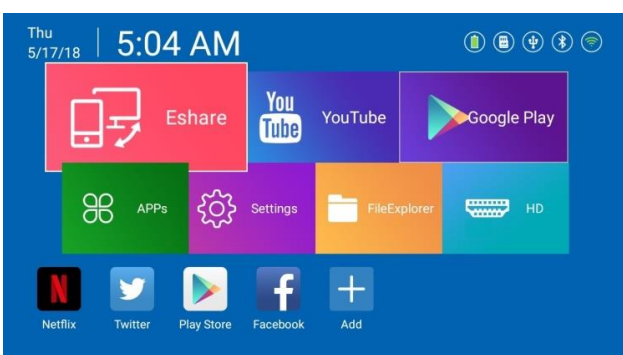

#### **EShare**

Allows you to share/mirror your smartphone to the projector with the use of the app. The app name is Eshare with download links below;

iOS: [download link](https://itunes.apple.com/cn/app/eshare-for-iphone/id703304853?mt=8)

Android: [download link](https://play.google.com/store/apps/details?id=com.eshare.clientv2) Windows: [download link](http://www.xiile.com/#once)

#### **APPs**

Allows you to view all downloaded applications in the projector.

#### **Settings**

Where various adjustments can be done to fully enjoy the features of the projector.

#### **File Explorer**

Allows you to view files of both internal/external storages.

#### **HD**

Allows you to use the HDMI input of the projector.

#### **Shortcuts Bar**

Allows you to add your favorite apps for easy access.

#### **Eshare Instruction for Windows**

- 1) Download and install the software for windows from the given link.
- 2) Connect both the projector and the computer on the same network.
- 3) Run Eshare app on both devices, then you should get a list of devices in your computer just like on the image below;

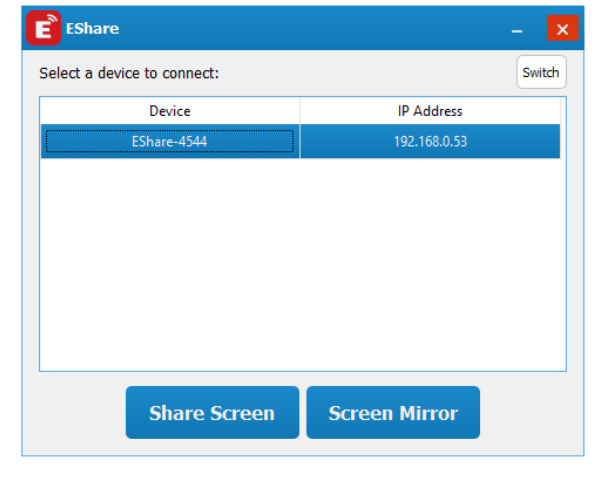

4) Select the correct device on the list if there are multiple devices, then select between two options;

- A) Share Screen Mirrors your computer screen to the projector.
- B) Screen Mirror Mirrors the projector screen to your computer which allows you to navigate the projector through your computer.

#### **Eshare Instruction for Android and iOS**

- 1) Download and install the application from the given link
- 2) Connect both the projector and the smartphone on the same network.
- 3) Run Eshare app on both devices, then you should get a list of devices in your smartphone app just like on the image below;

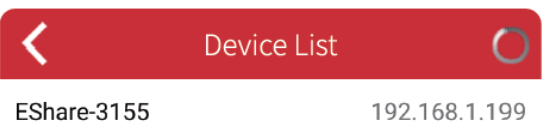

- 4) Select the correct device on the list if there are multiple devices. App functions are as follows;
- A) Wireless File Sharing– the directory assists you to navigate the files on your smartphone to be streamed onto the projector.

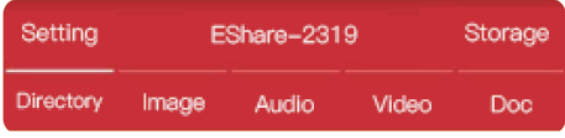

- B) Remote turns your smartphone into a mouse and keyboard of the projector. A multi-purpose controller for your projector
- C) TV Mirror Mirrors the projector screen to your android smartphone which also allows you to navigate the projector
- D) Mirroring Mirrors your smartphone to the projector
- E) Camera Get a live feed of your smartphone camera while mirrored on the projector

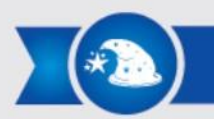

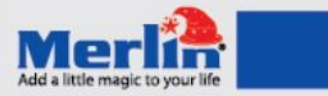

### **Maintenance:**

- 1. Retain these instructions for future use.
- 2. Clean the product with a damp cloth and mild soap.
- 3. Do not expose this product to humid or moisture.
- 4. Be careful not to turn or twist the cables used in this product too much as it can lead to device malfunction and failure.
- 5. This product is not designed to be submerged in water and will malfunction if this occurs.
- 6. This product has no user serviceable items inside. Do not open this product as the user risk injury and would void the warranty.
- 7. Keep unit away from strong magnetic fields to avoid interference with the product.
- 8. When the battery goes lower than 25% the app with show the low battery message. Please start returning the drone to your position and recharge the battery.

## **FAQ**

#### **Q) The projector is not powering up.**

A) Check if the charger is properly connected to the projector and the mains and make sure that the projector have enough charge to operate.

#### **Q) No Display from HDMI.**

A) Re-check the connections of the projector from the source. Loose connection or faulty cable(s) can cause this issue. Adjusting the source's resolution may also sort it out.

#### **Q) The display is not clear.**

A) Properly adjust its focus and make sure to use appropriate screens . Projection quality are also affected by the screen quality in terms of brightness and color.

#### **Q) No sound is coming from the projector.**

A) Audio depends on the volume of both the projector and its source, so make sure that both are adjusted accordingly to get the desired output. Connections can also be the problem, using another cable will help you troubleshoot the issue.

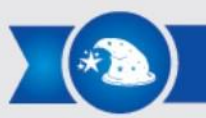

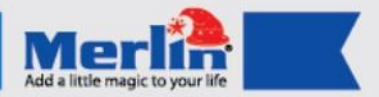

# **LIMITED WARRANTY**

Merlin Products are covered by a limited one-year warranty policy. If the product suffers from a manufacturing defect, the customer will receive a replacement if claimed within 15 days of the purchase date. Otherwise, the product will be inspected for possible repair options. The product will either be repaired and returned free of charge, or replaced. All repair services past the one-year warranty period will be charged for any repairs that need to be made.

If the client is located outside the UAE, or is otherwise unable to personally deliver the defective product to our service center or retail outlets, he/she may send it via post at his/her own cost. The repaired/replaced product will then be returned to the client via courier mail at Merlin's cost, as long as the warranty period is still active.

Important: This limited warranty DOES NOT COVER normal wear and tear, accidents, damage during transit, misuse, abuse or neglect. Attempting to disassemble the unit will render the warranty null and void.

# Register NOW

We hope you enjoy the quality of Merlin Digital product. Please take out a few minutes to register your product at merlin-digital.com/register to avail: • Special discounts and promotions on other Merlin products

- Exclusive information on new products and innovations
- Reminders about product firmware downloads, updates and upgrades
	- Competitions and exciting giveaways

To learn more about Merlin products visit our site at: www-merlin-digital.com or like our Facebook page on facbook.com/merlin.digital.gadgets For enquiries and information call our toll free number 800-MERLIN (Sat-Thu, 9 am - 6 pm)

Contact our support staff for troubleshooting and any other enquiries relating to vour Merlin product by sending an email at support@merlin-digital.com and your issue will be resolved within 48 hours.

**REGISTER** for exclusive product releases and future prize drawings!

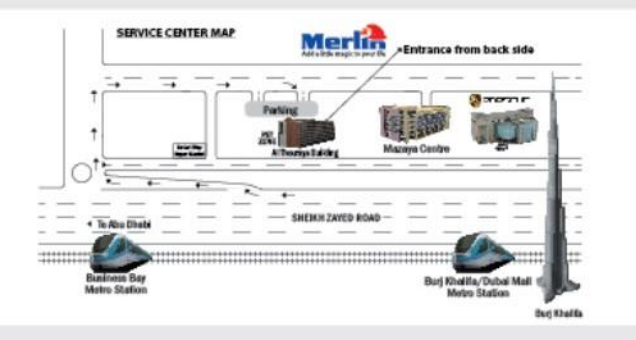

For a complete list of our worldwide locations. visit http://merlin-digital.com/contacts